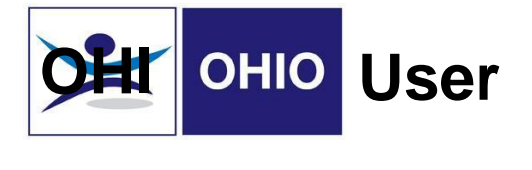

## Why would a Management Referral be needed?

A manager may wish to refer a colleague to PAM due to:

- Long Term Sickness Absence (LTSA)
- Short Term Sickness Absence (STSA)
- A review of an employee unable to carry out their duties fully due to health reasons
- A review as part of a continued assessment plan

## What is the aim of a Management Referral?

- To provide advice on the likely duration of a sickness absence
- How a colleague's health may affect their ability to work
- Suggest rehabilitation approaches to return to the workplace if appropriate

## How to create a Management Referral

Before you start the referral, you will need the following information about the employee:

- ESR staff number
- Home Address
- Date of Birth
- 1. To start a referral, log on to the OHIO system at [https://ohiosystems.co.uk](https://ohiosystems.co.uk/)

## **Welcome to PAM OHIO your gateway to** occupational health information online

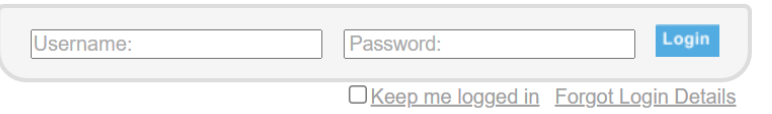

2. To create a new referral, click on "New Management Referral"

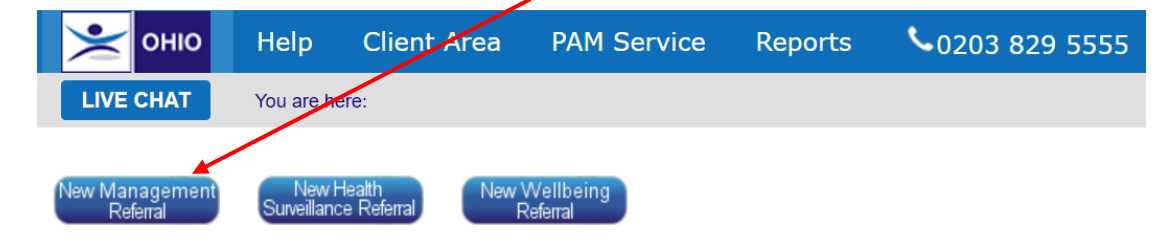

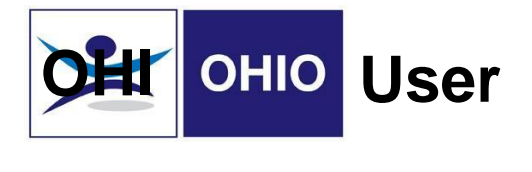

3. Add the name of the employee in the field (as show below) and click "Search"

When the name of the employee comes up in the list below, please click "Select" from the Action Column, and this will allow you to input the details of the referral.

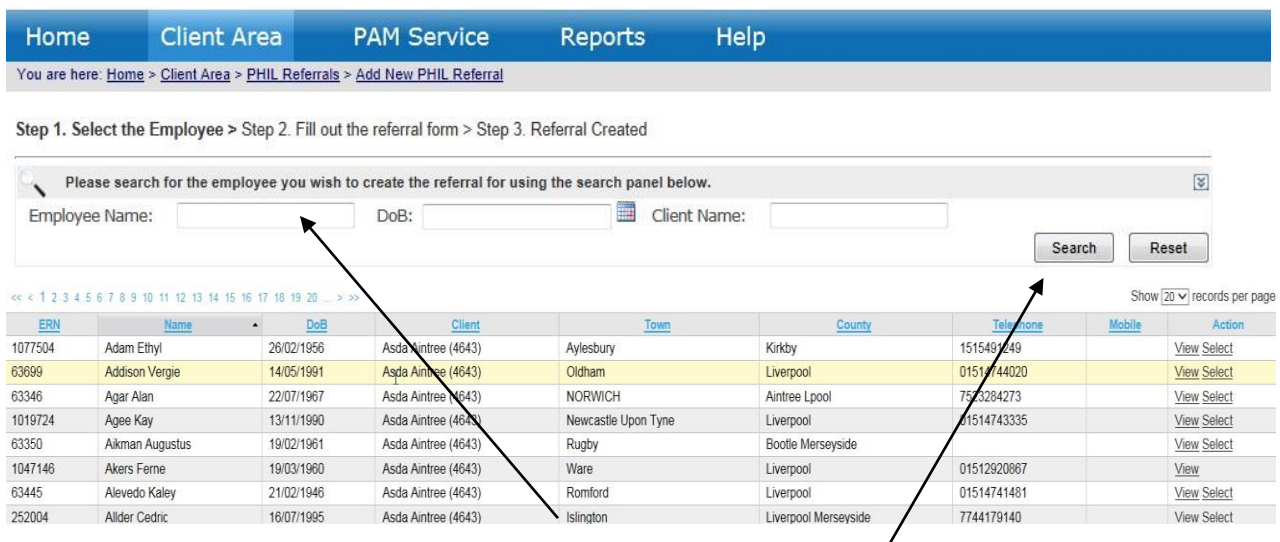

4. Once you click "Select" the screen below should come up:

- Please enter all of the employee's personal and contact details (all fields marked with a \*\*red asterisk\*\* are mandatory.
- In the Employment Details section, please enter your details as the manager and select from the dropdown box that appears.
- Finally select your name from the "Employee Managers" list and use the arrow to move into the box on the right-hand side.

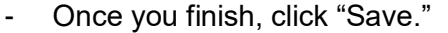

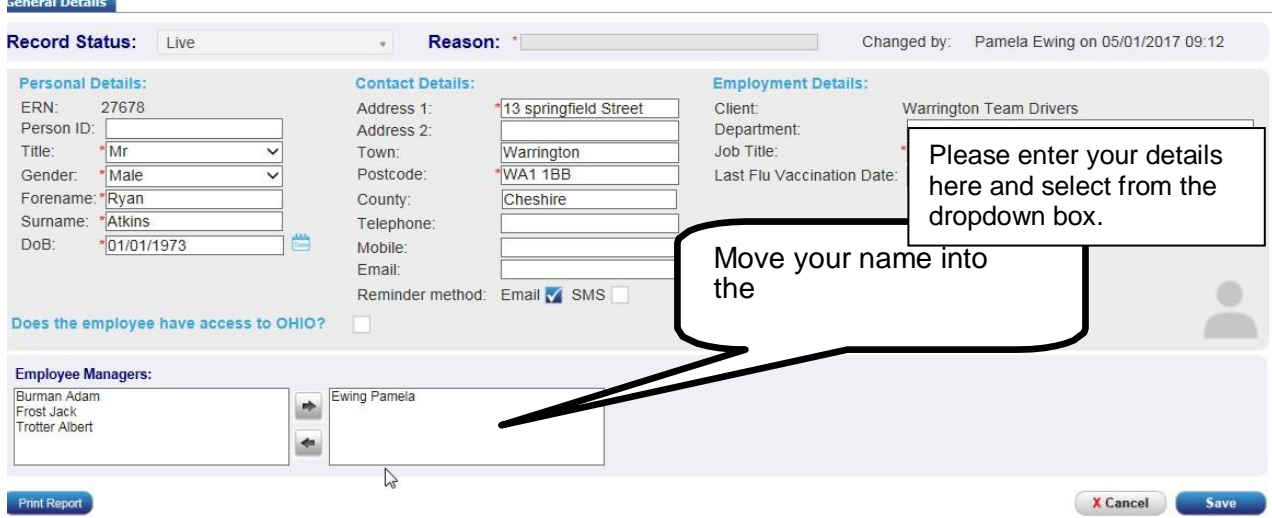

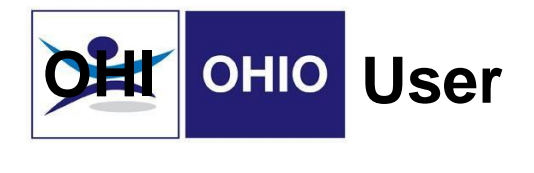

5. Once you hit save, the following screen will appear:

On this page, you can:

- Confirm whether the colleagues' details are correct and make amendments if necessary
- Confirm the manager who is making the referral
- Indicate that the colleague has been advised about the referral

Once all sections are completed, click "Continue."

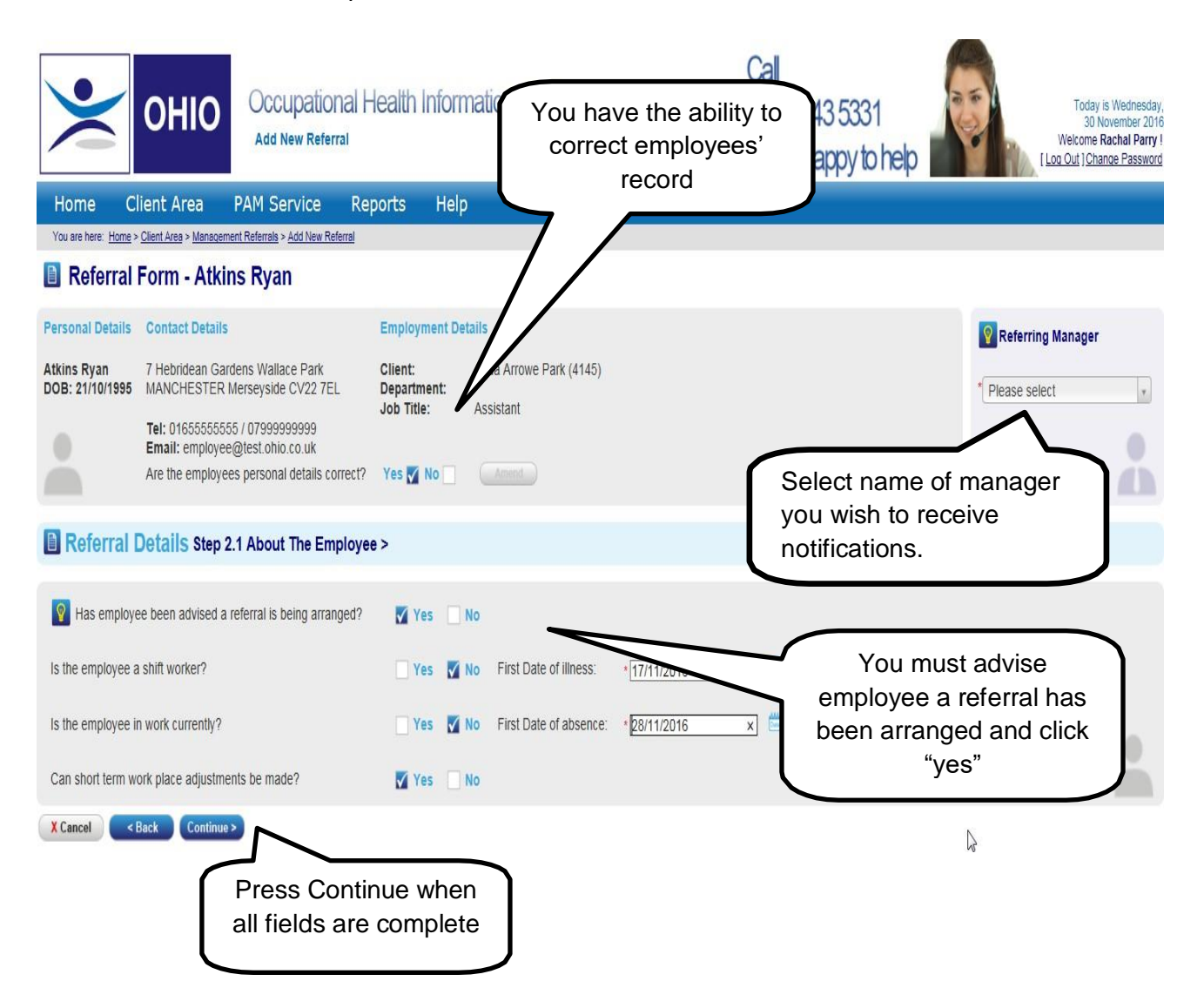

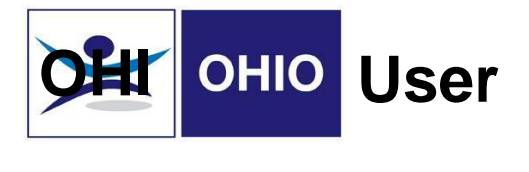

6. Once you click "Continue", the following page will come up:

Fill out all relevant details, and click "Continue" at the bottom of the page.

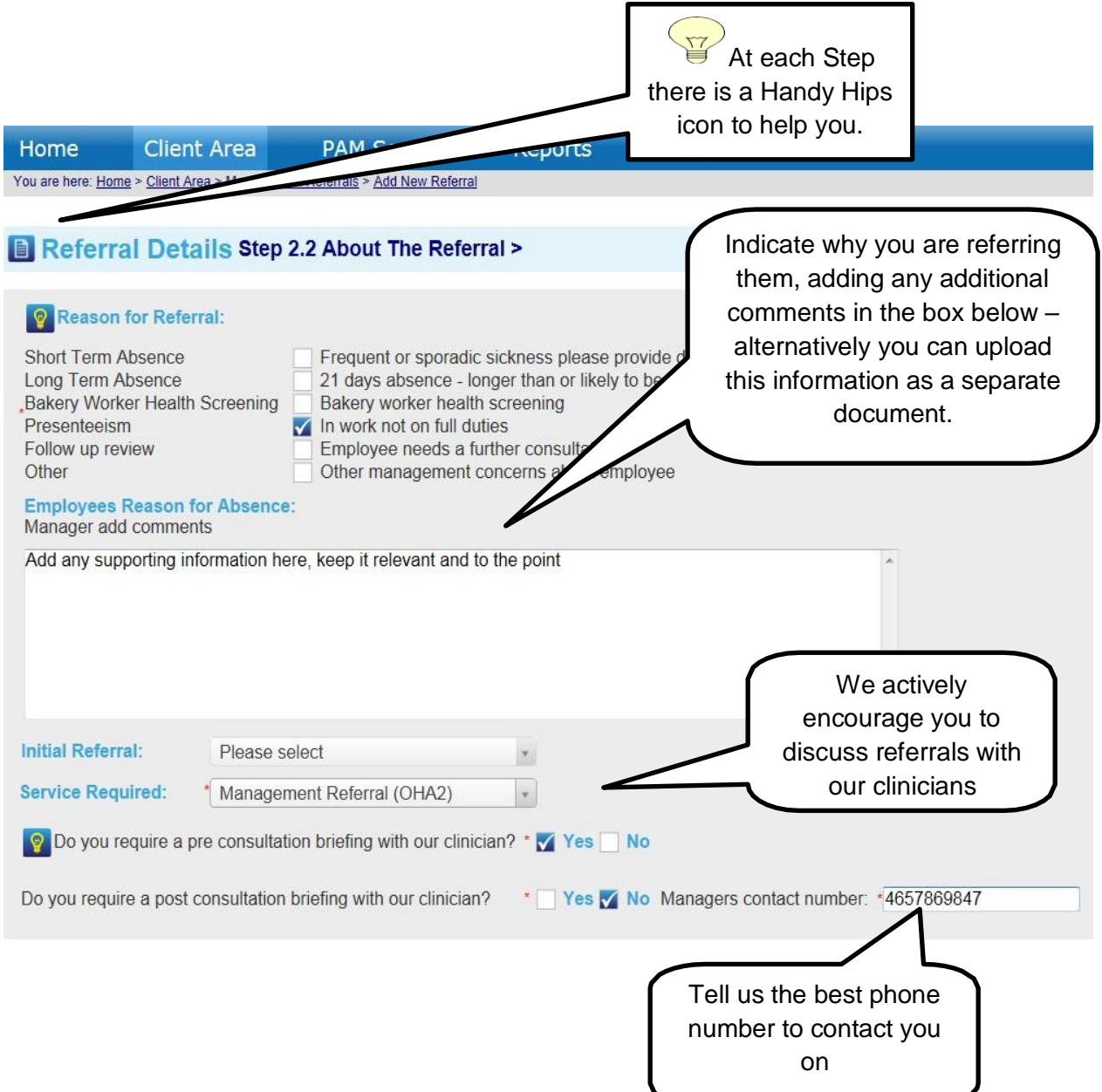

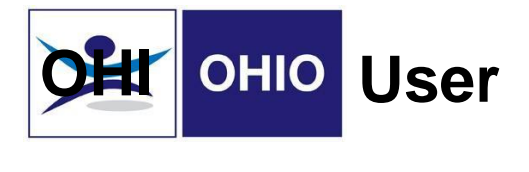

7. Once you click "Continue", the following page will come up:

Fill out all relevant details and click "Submit."

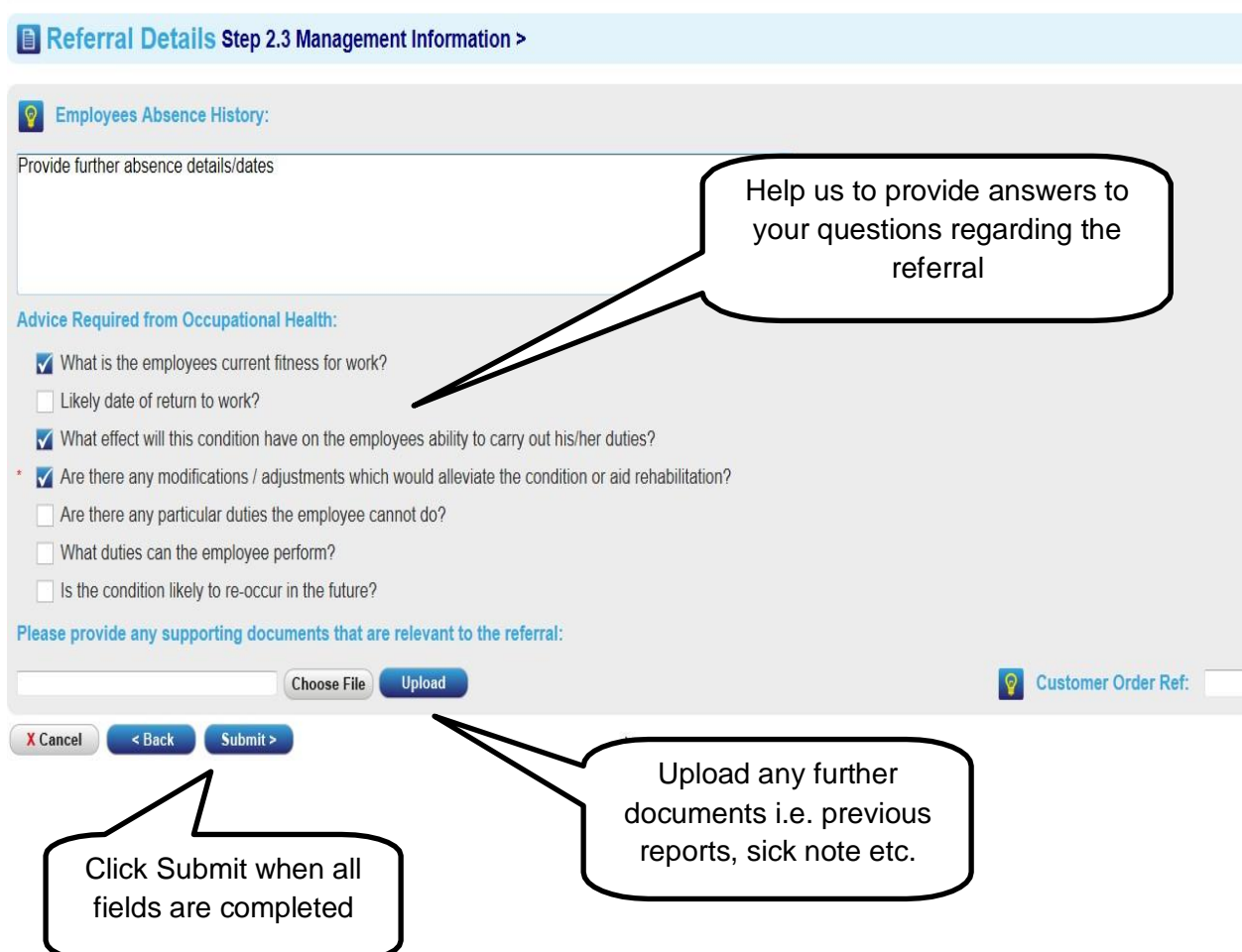

8. Once you click "Submit," a confirmation of the referral will pop up on the screen as below:

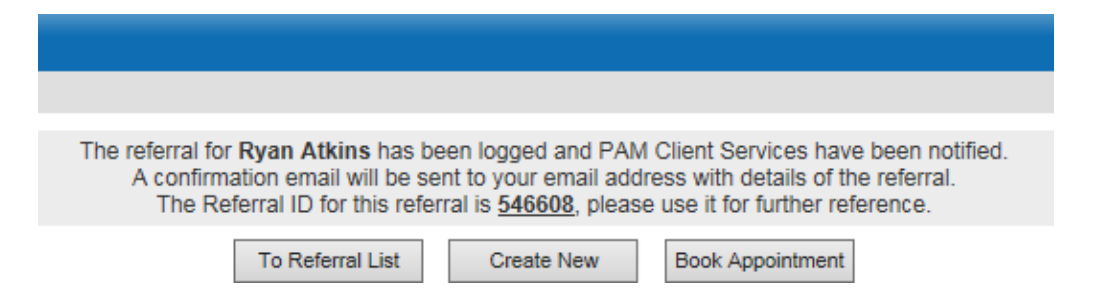

9. Following this, you will receive a confirmation e-mail to confirm that your referral is complete. Please follow any instructions that you receive from PAM in relation to the referral.